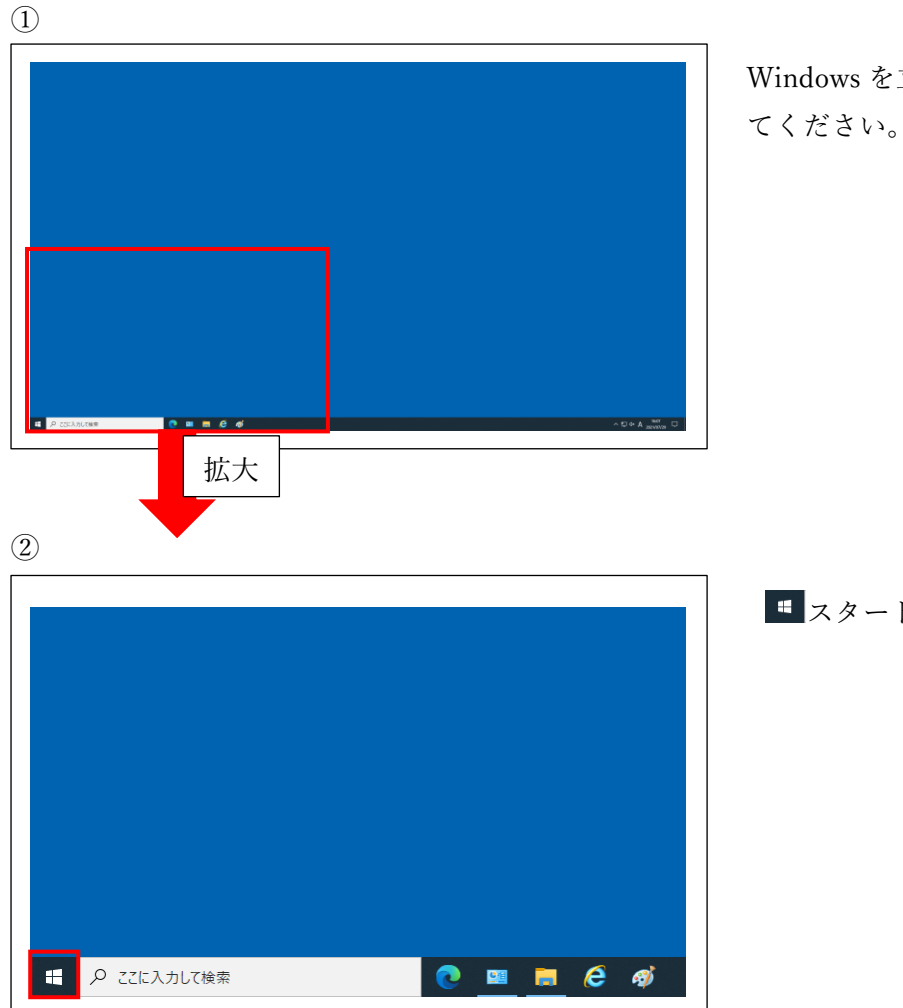

Windows を立ち上げて、デスクトップを表示させ

スタートをクリックしてください。

③

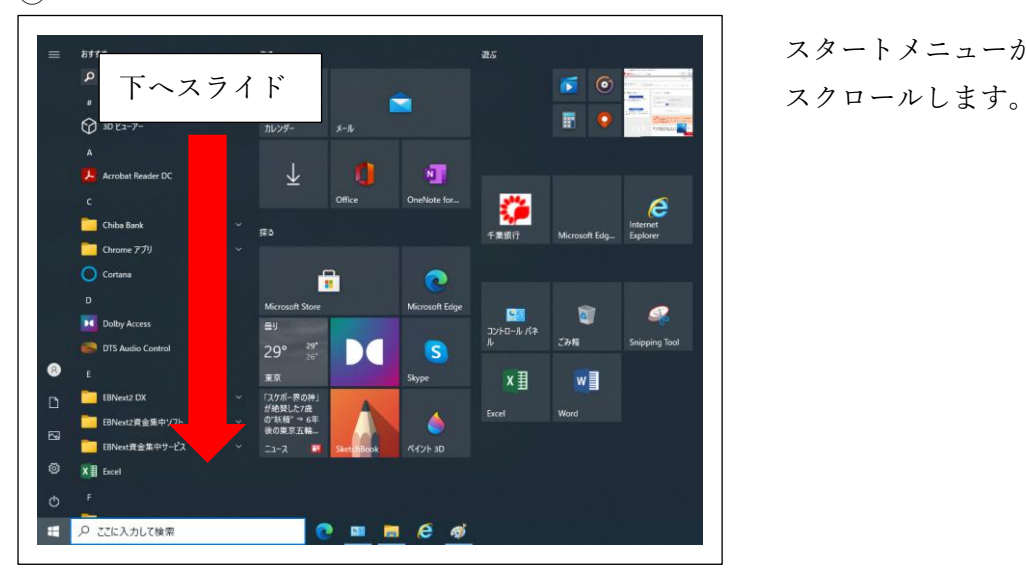

スタートメニューが開かれましたら、W まで下へ

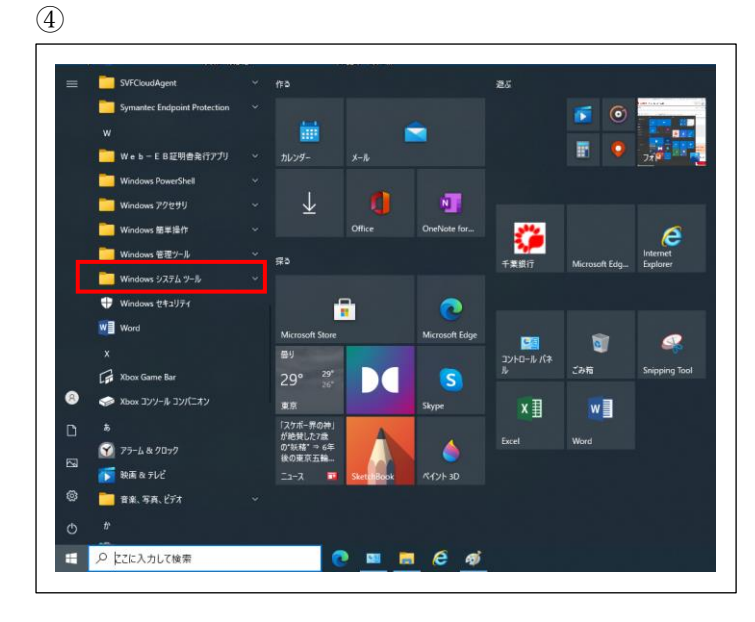

⑤

## $\overline{6}$ m. Web-EB証明告え  $\downarrow$ đ o  $\epsilon$  $\mathbf{r}$  $\bullet$  $\begin{array}{c}\n\boxed{0.0}\n\end{array}$  <br>  $\begin{array}{c}\n\end{array}$   $\begin{array}{c}\n\end{array}$   $\begin{array}{c}\n\end{array}$  $\mathbf{S}$  $T2270 - 5$ TRUE TOUT **DC** œ **DE JUNG-RISER**  $x \overline{\mathbb{H}}$  $w \equiv$ TWEEZOOT 700 エセキュリテ **CBB**e Q にこに入力して検索

⑥

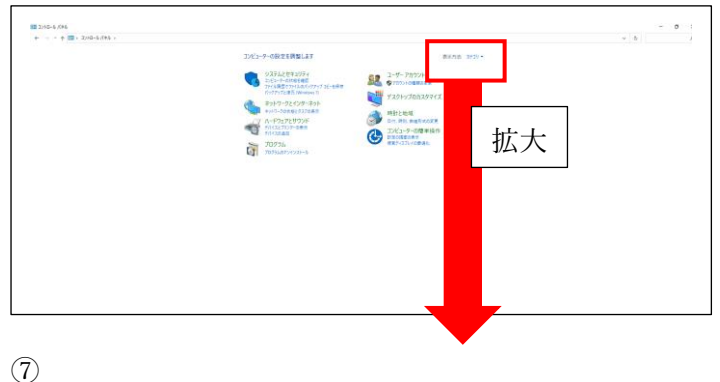

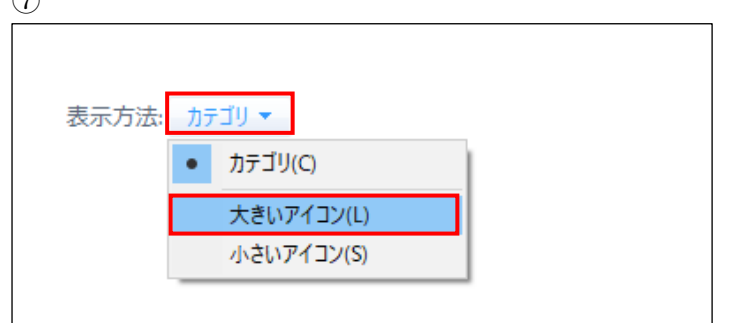

Windows システムツールをクリックします。

Windows システムツールの中が表示されました ら、コントロールパネルをクリックします。

コントロールパネルが表示されます。 お客さまの設定により表示内容が異なります。 表示方法が「大きいアイコン(L)」の場合には、3 へ進んでください。 表示方法が「カテゴリ」または「小さいアイコン

(S)」の場合には、⑦へ進んでください。

「カテゴリ」または「小さいアイコン(S)」をクリ ックして、大きいアイコン(L)をクリック(切替) してください。

⑧

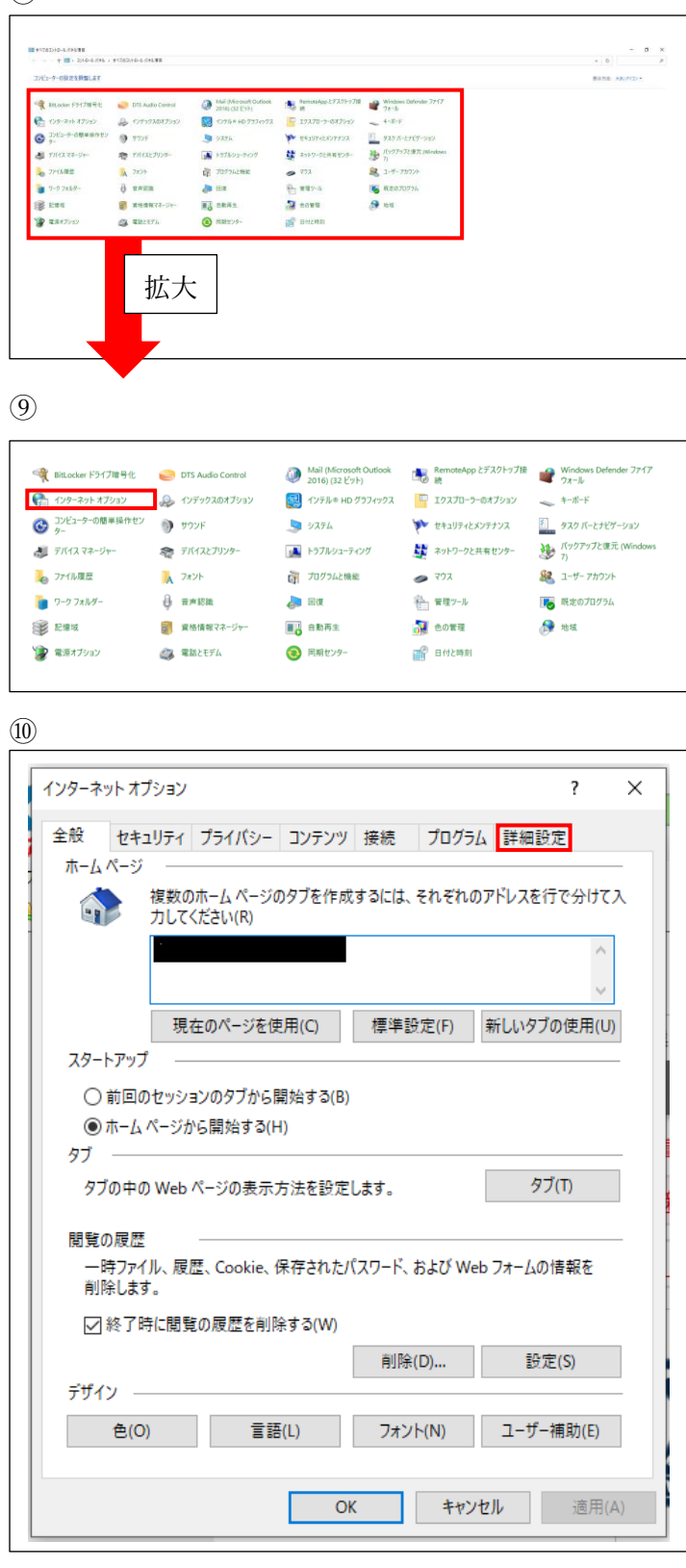

自動的に左図の画面に切り替わります。

インターネットオプションをクリックしてくださ  $V_{\lambda}$ 

タブが全般を指定した状態で表示されますので、 詳細設定をクリックください。

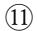

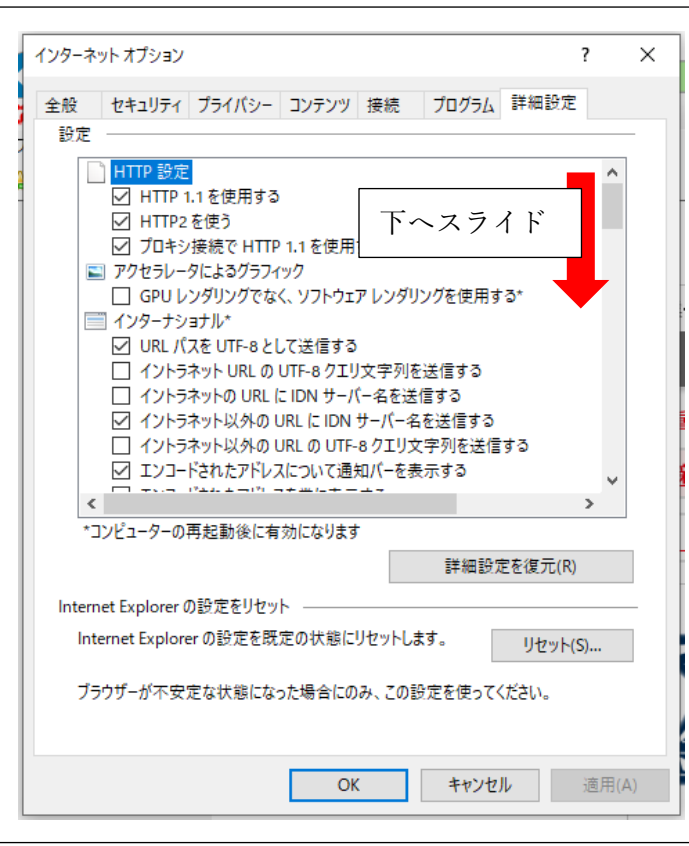

設定の中を下へスライドし、見出し部分がセキュ リティを探してください。

見出し部分は左図ですと「HTTP 設定、アクセラ レータによるグラフィック、インターナショナ ル)」になります。

⑫

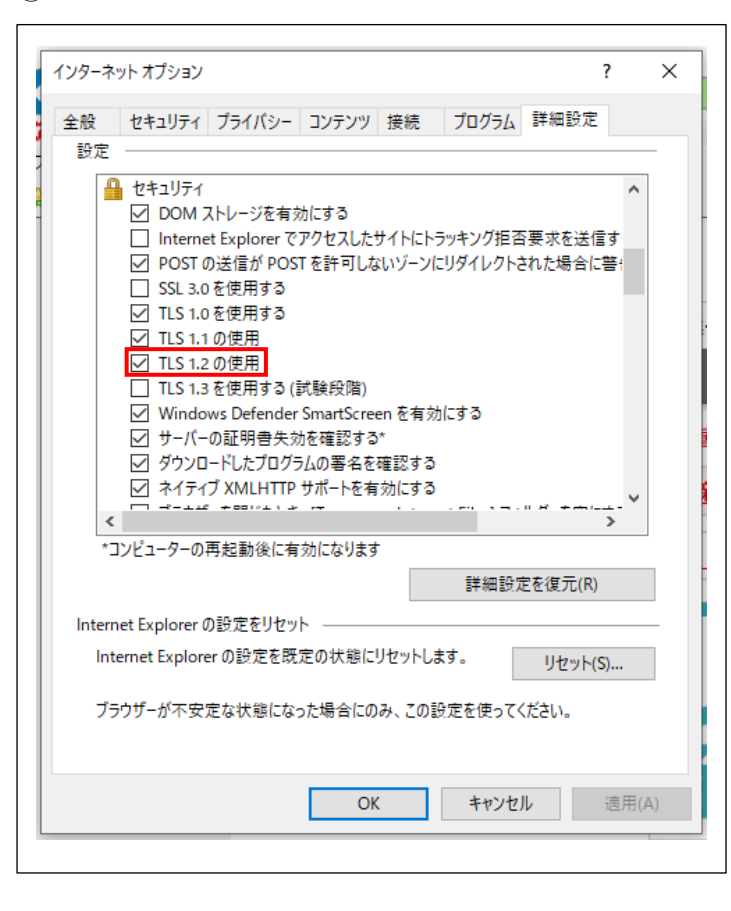

「TLS1.2 の使用」にチェックが入っている場合 (左図)

確認は以上完了です。キャンセルを押して下さい。 なお、「TLS1.0 を使用する」と「TLS1.1の使用」 チェックボックスは変更しなくても構いません。

「TLS1.2 の使用」にチェックが入っていない場合 ⑬へ進んで下さい。

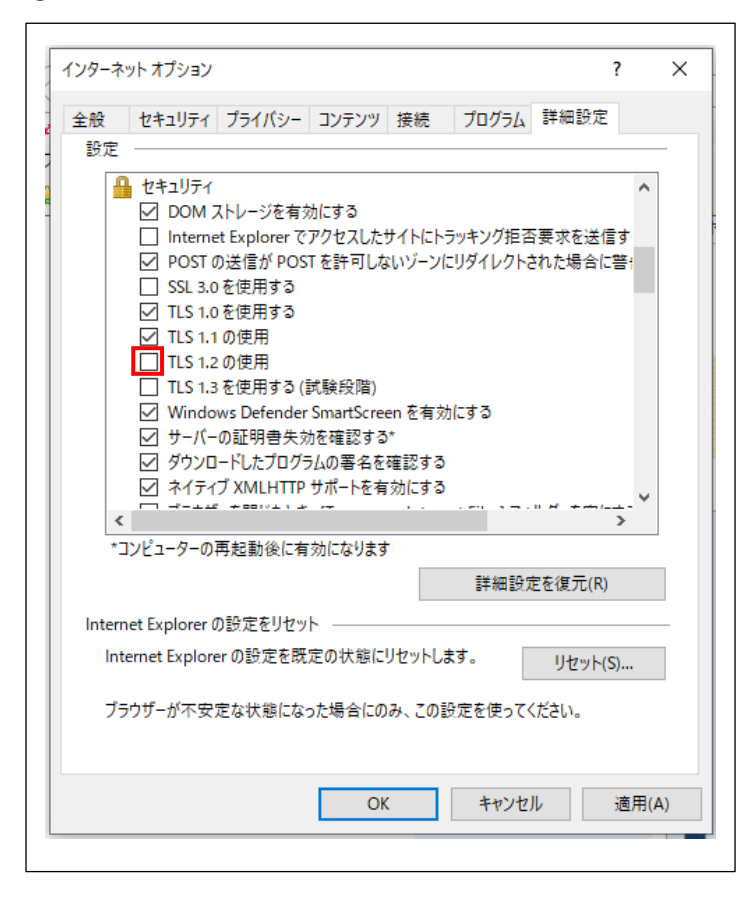

「TLS1.2 の使用」の□をクリックし、☑チェック を入れてください。

なお、「TLS1.0 を使用する」と「TLS1.1の使用」 チェックボックスの変更は不要です。

## $\Omega$

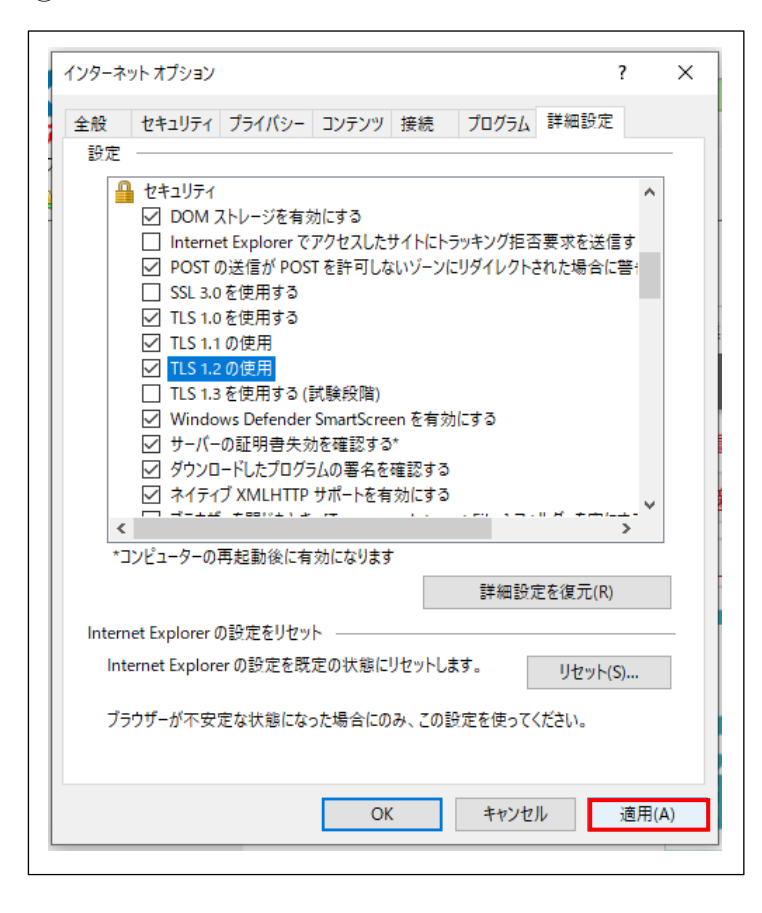

「適用」をクリックしてください。

⑮

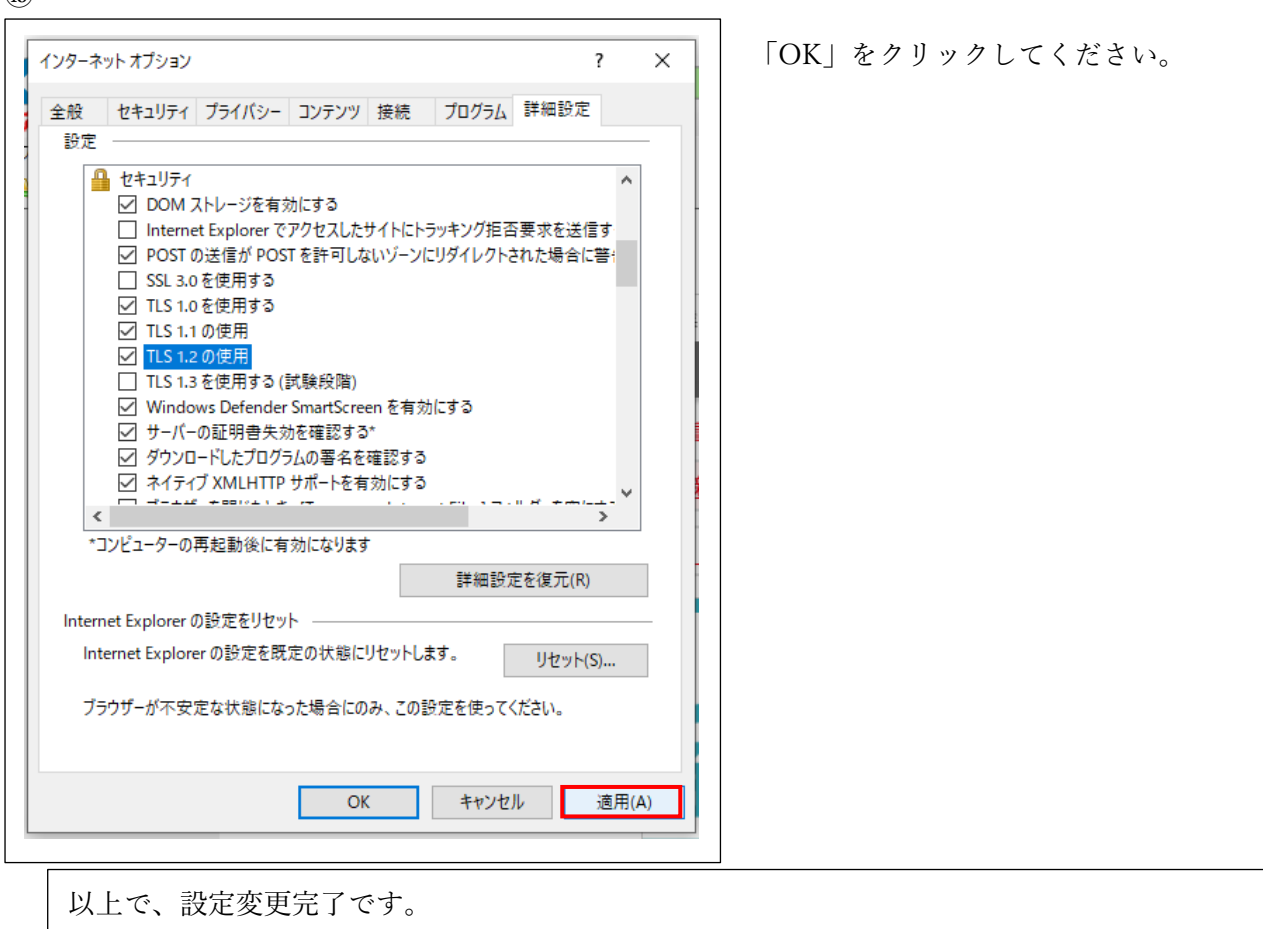

念のため、再度ログインできるかどうかご確認下さい。